# Configurazione dei pulsanti di composizione rapida di Cisco IP Phone con CallManager 11.X ٦

## Sommario

Introduzione **Prerequisiti Requisiti** Componenti usati Premesse **Configurazione** Come amministratore del server Cisco CallManager Velocità di composizione tramite mobilità di estensione Risoluzione dei problemi **Verifica** Informazioni correlate

# Introduzione

In questo documento viene descritta la procedura per configurare il pulsante di composizione veloce per un telefono IP Cisco con Cisco CallManager.

# Prerequisiti

### Requisiti

Cisco consiglia di sapere come creare gli utenti e associare i dispositivi agli utenti.

Prima di configurare i pulsanti di composizione veloce in un telefono, è necessario verificare che il modello di pulsante del telefono sia configurato per supportare i pulsanti di composizione veloce. I telefoni IP Cisco 7970/7960/7940/7910 consentono la configurazione delle manopole di velocità per impostazione predefinita.

per ulteriori informazioni, fare riferimento a [Creazione di utenti, telefoni e associazioni in Cisco](//www.cisco.com/en/US/products/sw/voicesw/ps556/products_tech_note09186a0080093f55.shtml) [CallManager](//www.cisco.com/en/US/products/sw/voicesw/ps556/products_tech_note09186a0080093f55.shtml).

### Componenti usati

Le informazioni fornite in questo documento si basano sulle seguenti versioni software e hardware:

- Cisco CallManager 10.5,11.x
- Cisco IP Phone 7962

Nota: Questo documento può essere usato anche per altre versioni di Cisco CallManager e

altri modelli di telefoni IP.

Le informazioni discusse in questo documento fanno riferimento a dispositivi usati in uno specifico ambiente di emulazione. Su tutti i dispositivi menzionati nel documento la configurazione è stata ripristinata ai valori predefiniti. Se la rete è operativa, valutare attentamente eventuali conseguenze derivanti dall'uso dei comandi.

### Premesse

I telefoni IP Cisco dispongono di pulsanti che è possibile programmare per comporre un numero quando vengono premuti. Ad esempio, il modello predefinito per il telefono IP Cisco 7962 ha quattro pulsanti di composizione veloce. Questi pulsanti possono essere configurati da un utente associato a un telefono IP o dall'amministratore del server CallManager.

# **Configurazione**

### Come amministratore del server Cisco CallManager

L'amministratore del server Cisco CallManager può modificare i pulsanti di composizione veloce per qualsiasi utente eseguendo la procedura seguente:

Nota: È possibile configurare un massimo di quattro selettori di velocità per un 7962 e uno per un 7940. Questa è la caratteristica supportata di questi telefoni. Impossibile configurare più di questi elementi.

Accedere a CallManager tramite Amministrazione Cisco Unified 1. CM.

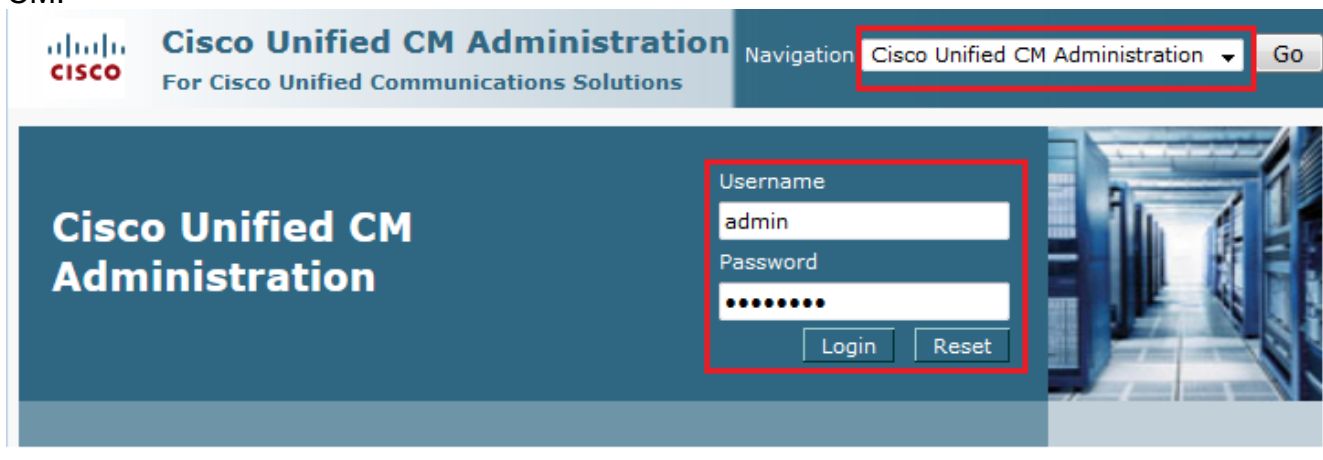

2. Scegliete **Dispositivo >** Telefono.

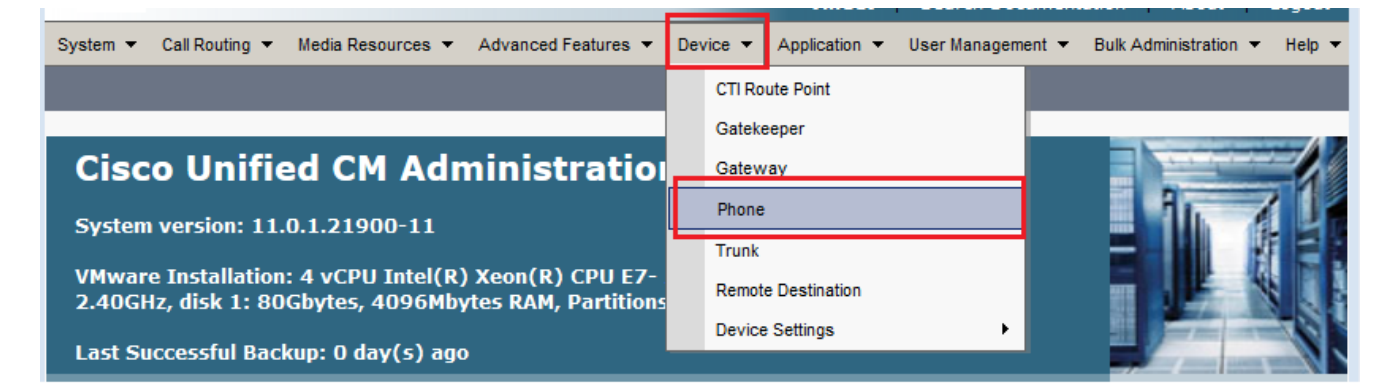

Immettere la stringa di ricerca per il telefono che si desidera configurare (facoltativo) e fare 3. clic su

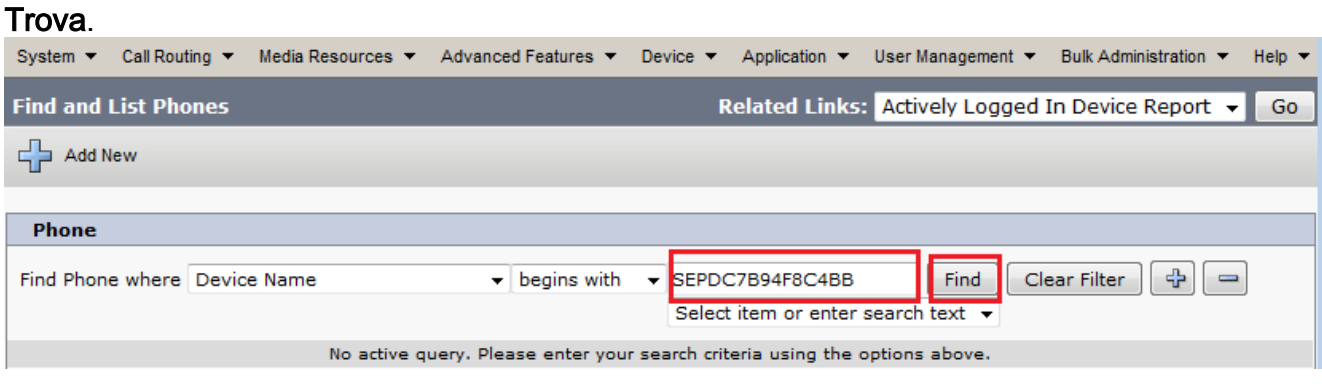

Fare clic sul nome del dispositivo 4. telefonico.

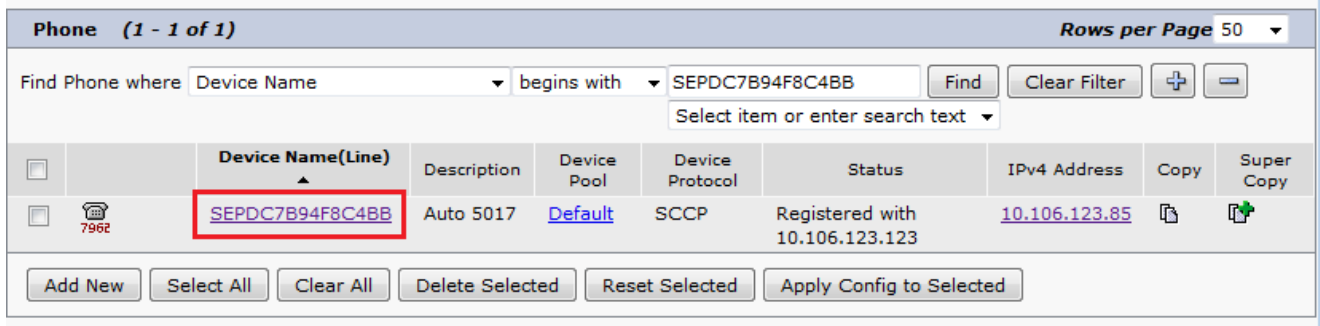

5. Fare clic su **Add a new SD** (Aggiungi un nuovo SD) nel pannello sinistro del telefono.

| <b>Phone Configuration</b>                          | <b>Related Links: Back To Find/List</b><br>Go<br>▾⊪                                         |
|-----------------------------------------------------|---------------------------------------------------------------------------------------------|
| Save Selete C Copy C Reset 2 Apply Config C Add New |                                                                                             |
| - Status                                            |                                                                                             |
| Status: Ready                                       | $\equiv$                                                                                    |
| $-$ Association-                                    | <b>Phone Type</b>                                                                           |
| Modify Button Items                                 | <b>Product Type: Cisco 7962</b>                                                             |
| eras Line [1] - 5017 (no partition)                 | <b>Device Protocol: SCCP</b>                                                                |
| arns Line [2] - Add a new DN                        | <b>FReal-time Device Status</b>                                                             |
| <b>Go Add a new SD</b><br>з                         | Registered with Cisco Unified Communications Manager 10.106.123.123<br><b>Registration:</b> |
|                                                     | IPv4 Address: 10.106.123.85                                                                 |
| Shanew SD<br>4                                      | Active Load ID: SCCP42.9-4-2SR1-1S                                                          |
| Shanew SD<br>5.                                     | <b>Download Status: Unknown</b>                                                             |
| Com Add a new SD<br>6                               | $\Gamma$ Device Information                                                                 |
| --------- Unassigned Associated Items ----------    | Device is Active                                                                            |
| Shanew SD                                           | Device is trusted                                                                           |

Nota: Se Speed Dial è già stato configurato, mostrerà il numero. Per modificare questa

### impostazione, fare clic sul

numero.

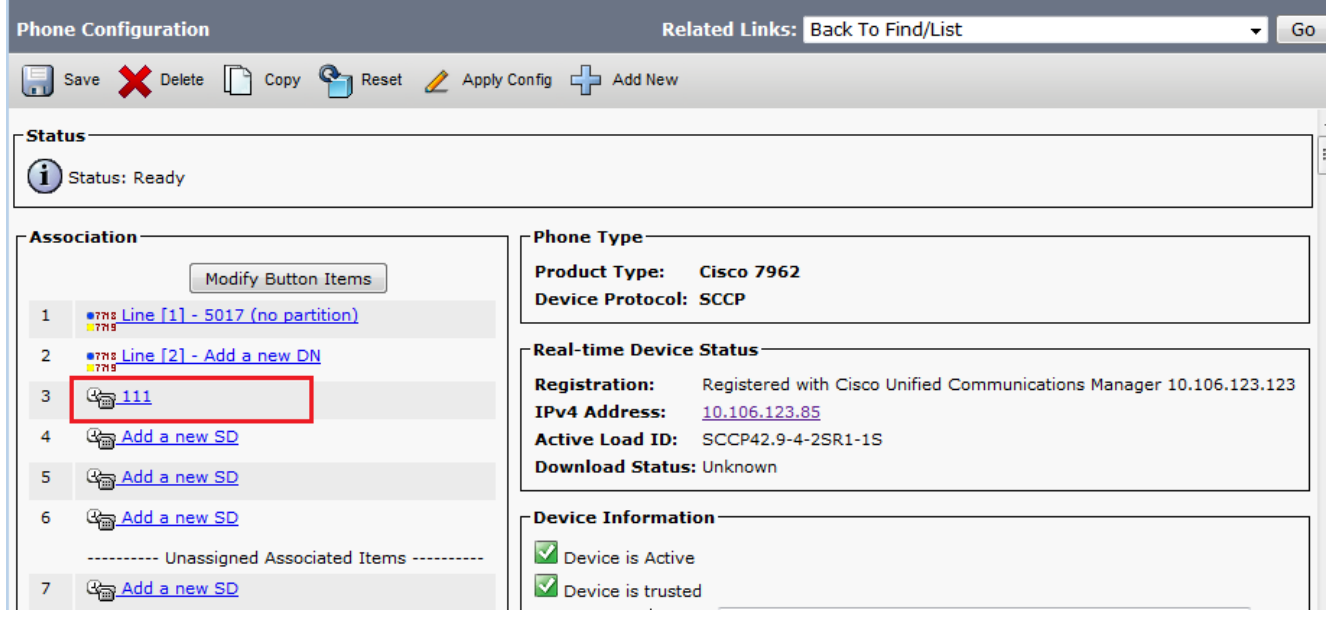

6. Configurare il numero di Composizione veloce e il testo visualizzato nella finestra popup.

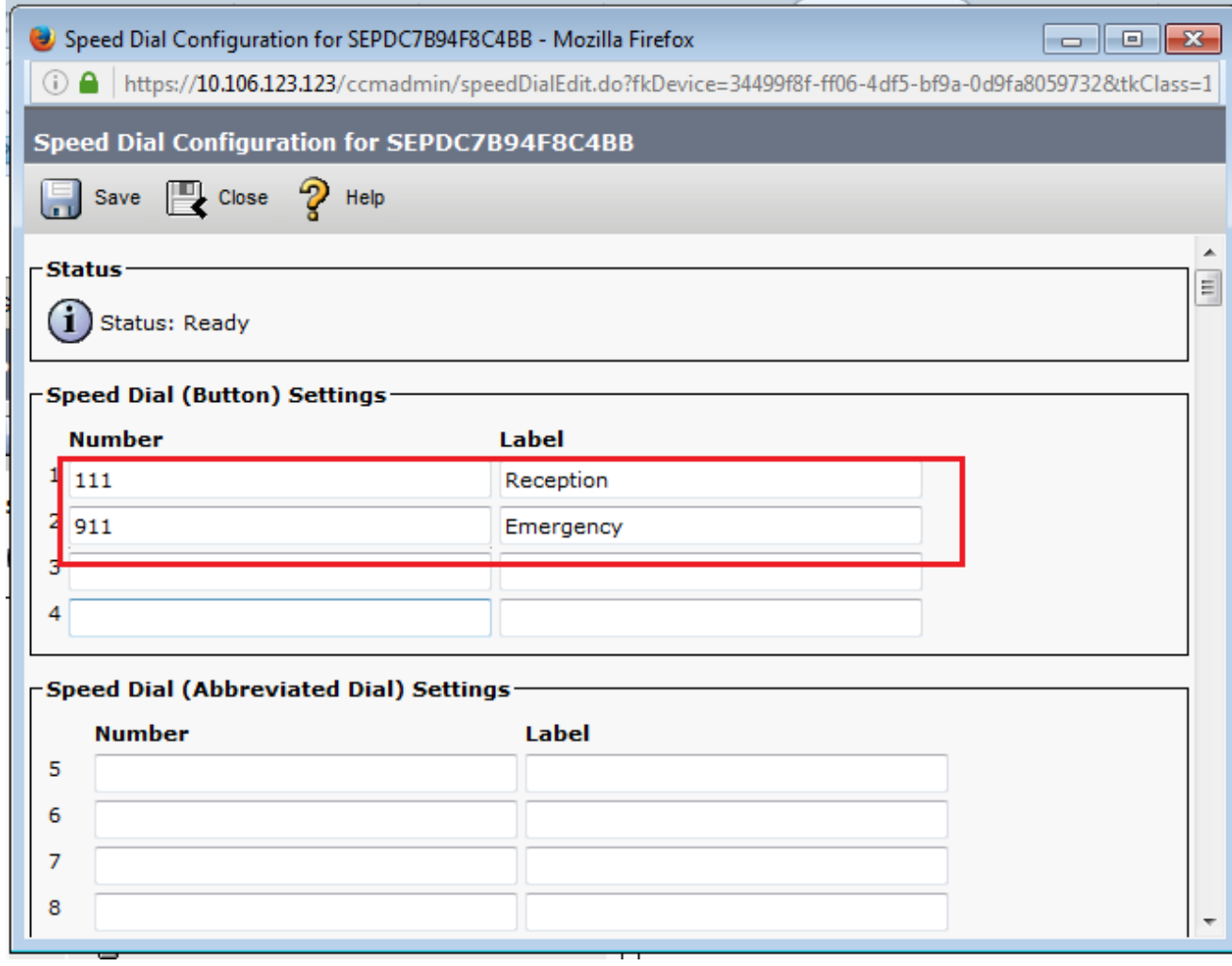

#### 7. Fare clic su **Salva** e chiudi.

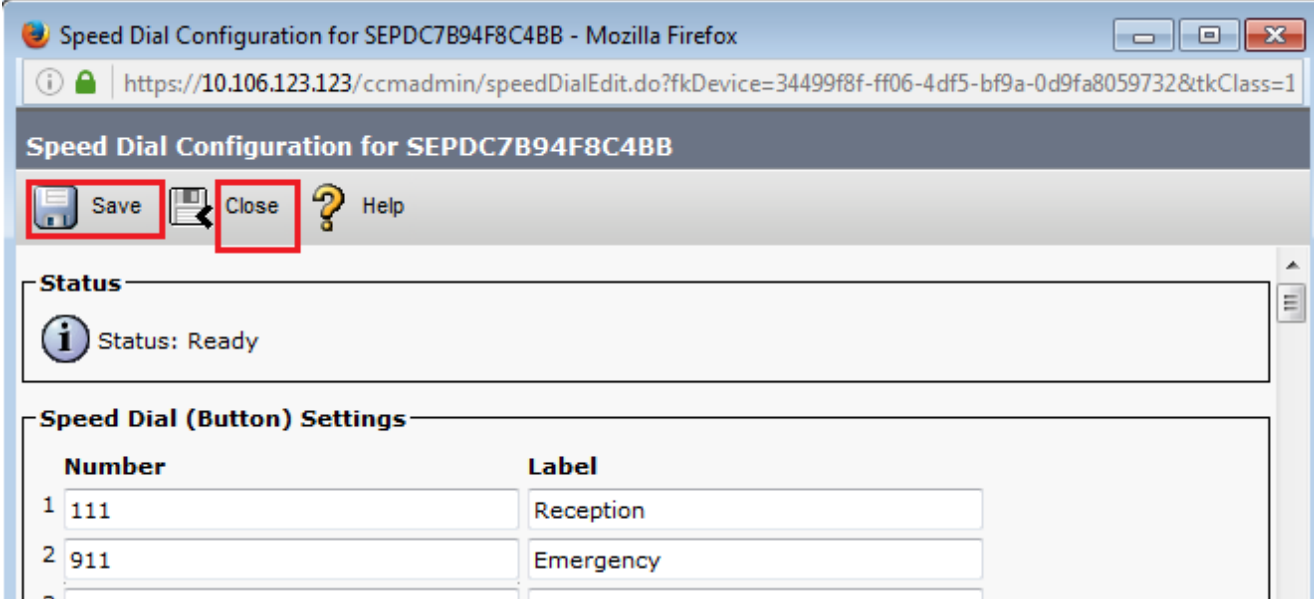

8. Il telefono viene reimpostato. Ora è possibile visualizzare il nome visualizzato di Composizione veloce sullo schermo del telefono.

#### Velocità di composizione tramite mobilità di estensione

Nota: La configurazione di Cisco CallManager Extension Mobility non è illustrata in questo documento. Per ulteriori informazioni su questa funzione, consultare l'elenco di controllo della configurazione di Cisco CallManager Extension Mobility nella nota sulla *[funzionalità](//www.cisco.com/en/US/docs/voice_ip_comm/cucm/admin/4_0_1/ccmfeat/fsem.html#1041674)* [Cisco CallManager Extension Mobility.](//www.cisco.com/en/US/docs/voice_ip_comm/cucm/admin/4_0_1/ccmfeat/fsem.html#1041674)

Completare questa procedura per configurare le chiamate rapide con Cisco CallManager Extension Mobility:

- 1. Accedere a CallManager con le credenziali di amministrazione di CM.
- 2. Scegliete **Periferica > Impostazioni periferica > Profilo**

#### periferica.

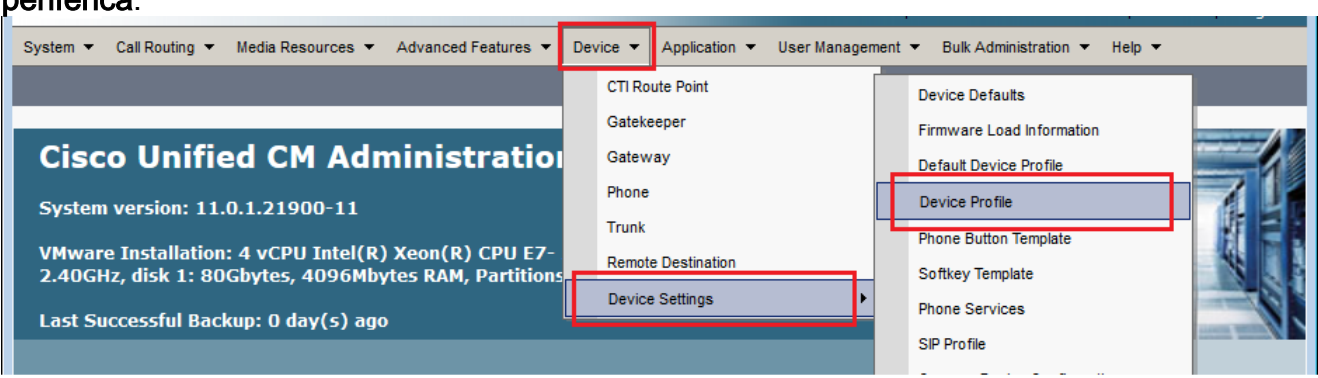

3. Immettere la stringa di ricerca per il profilo (facoltativo) e fare clic su Trova.

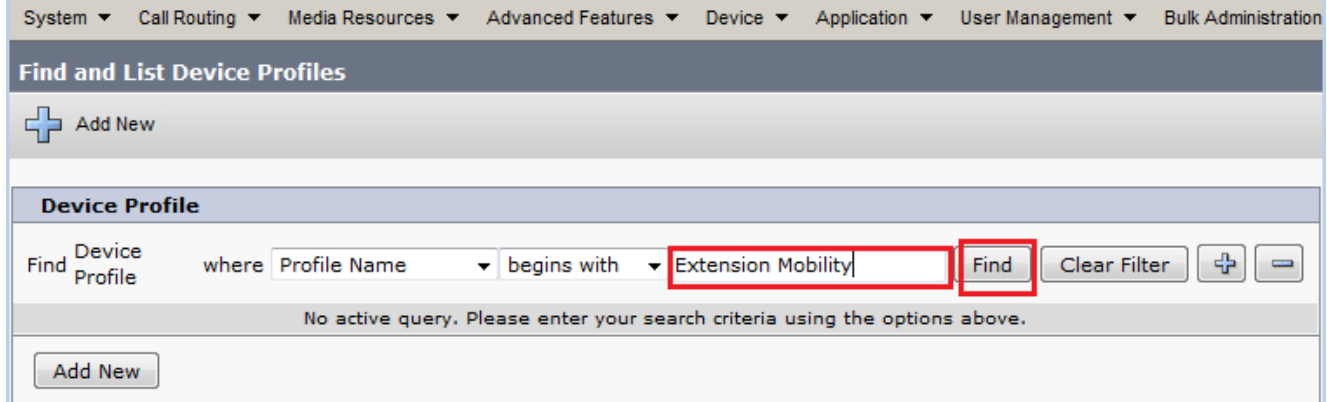

#### 4. Fare clic sul nome del profilo.

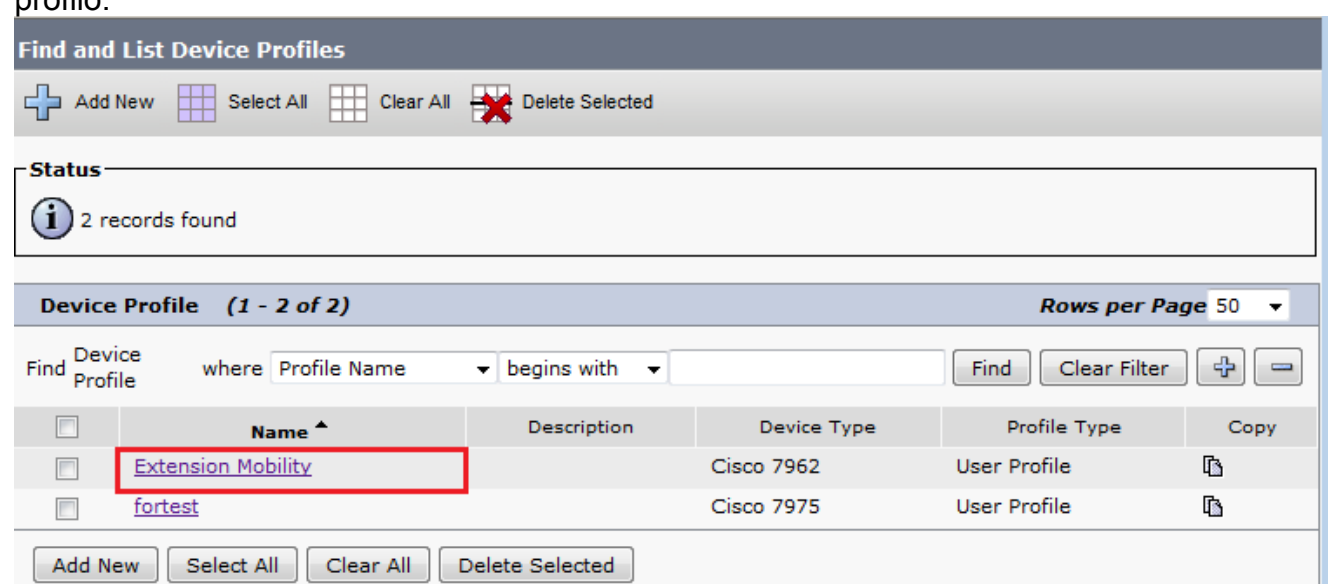

5. Fare clic su Add a new SD (Aggiungi un nuovo SD) nel pannello sinistro del profilo.

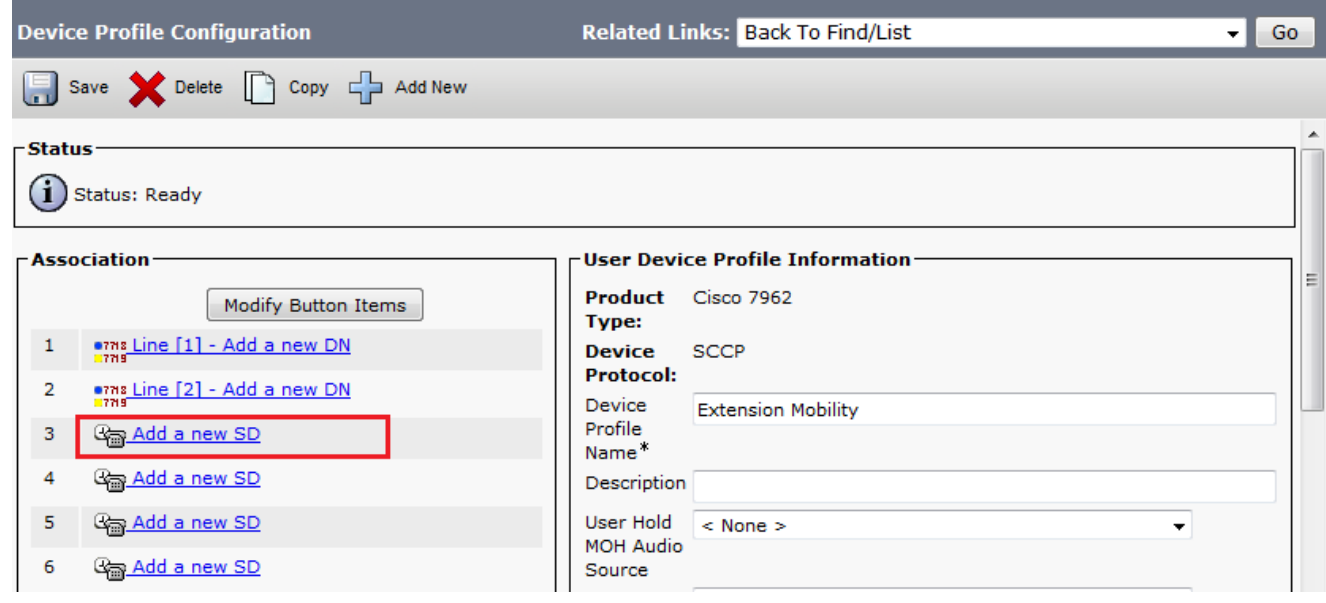

6. Configurare il numero di Composizione veloce e il testo visualizzato nella finestra popup.

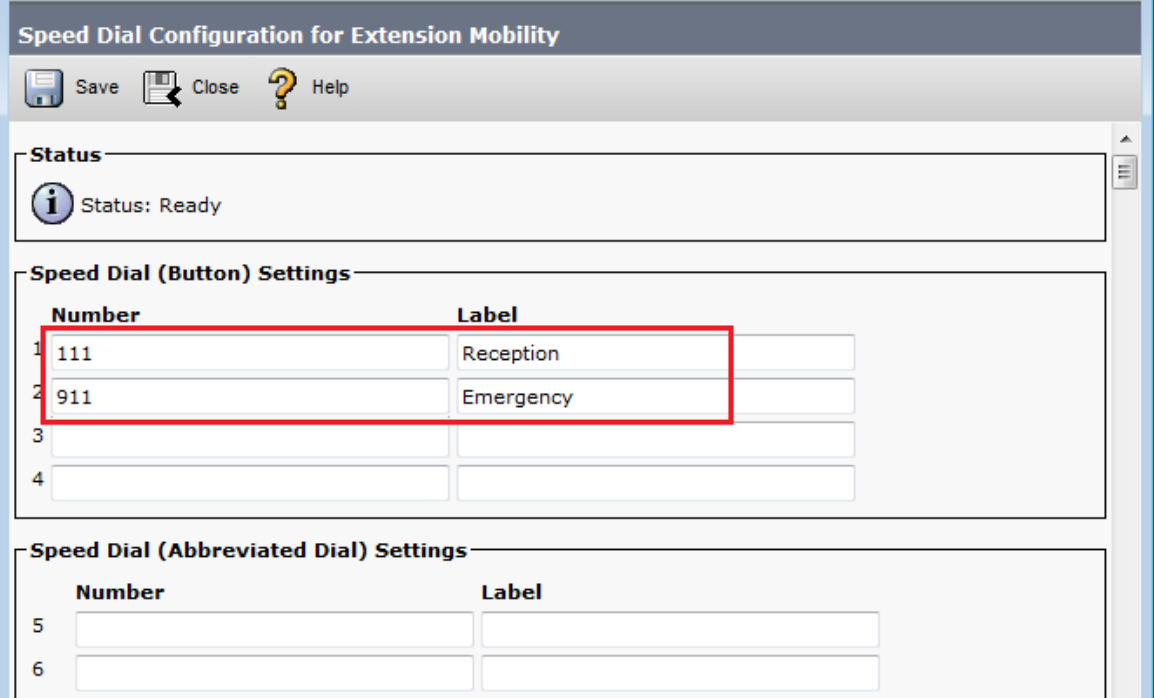

#### 7. Fare clic su **Salva** e chiudi.

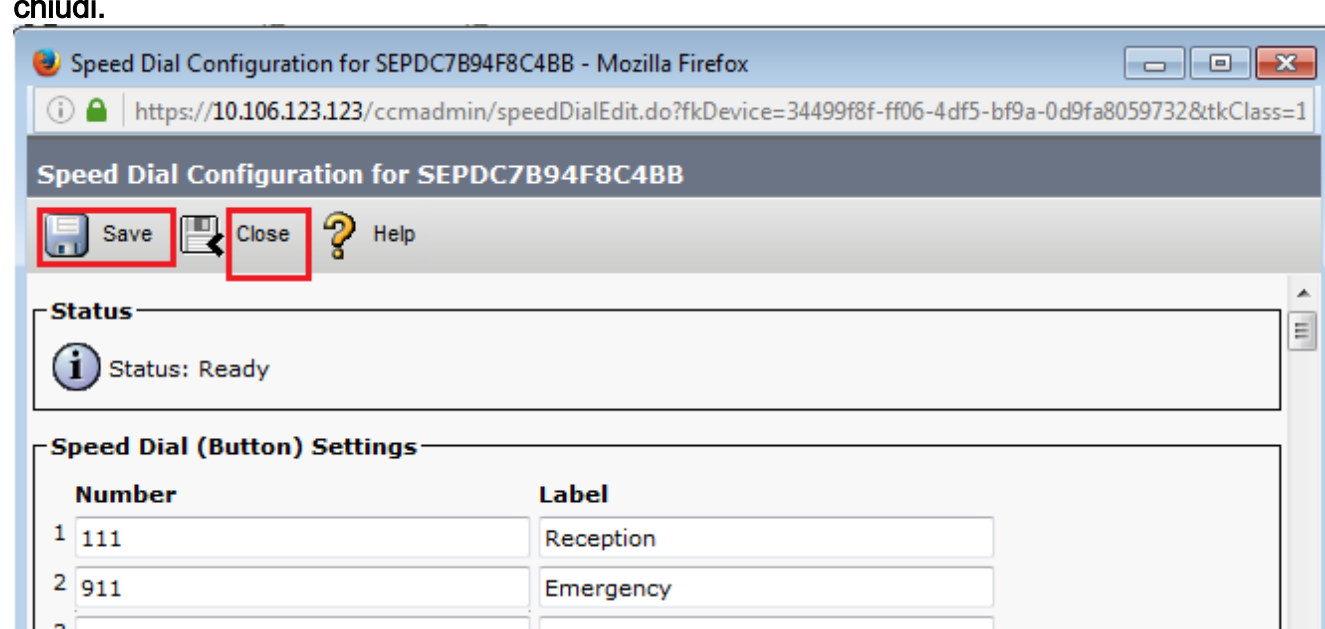

8. Devi disconnetterti e accedere di nuovo per vedere le chiamate rapide sul telefono.

## Risoluzione dei problemi

Al momento non sono disponibili informazioni specifiche per la risoluzione dei problemi di questa configurazione.

## **Verifica**

Attualmente non è disponibile una procedura di verifica per questa configurazione.

# Informazioni correlate

- I comandi di velocità non vengono visualizzati sul modulo di espansione Cisco 7914
- Supporto alla tecnologia vocale
- Supporto ai prodotti voce e Unified Communications
- Risoluzione dei problemi di Cisco IP Telephony
- Documentazione e supporto tecnico Cisco Systems